# Сервис заказа лекарств tabletka.by (Республика Беларусь)

- [Конфигурирование модуля](#page-0-0)
- [Онлайн-заказы](#page-1-0)

⊕

- [Обработка онлайн-заказов](#page-1-1)
- [Зарезервированные заказы](#page-2-0)

Использовать сервис заказа лекарств tabletka.by рекомендуется при [разрешении экрана](https://docs.artix.su/pages/viewpage.action?pageId=27531957) 1024х768, при меньших значениях экрана возможны проблемы с отображением.

При использовании интерфейса keyboard необходимо включить настройку [showCursor](https://docs.artix.su/pages/viewpage.action?pageId=27531356) в файле /linuxcash/cash/conf/ncash.ini.d/gui.ini.

## <span id="page-0-0"></span>Конфигурирование модуля

Для работы с сервисом tabletka.by необходимо:

1. Активировать плагин [pharmacy](https://docs.artix.su/pages/viewpage.action?pageId=53019484), который задается в конфигурационном файле /linuxcash/cash/conf/ncash.ini.d/pharmacy.ini в секции [plugins].

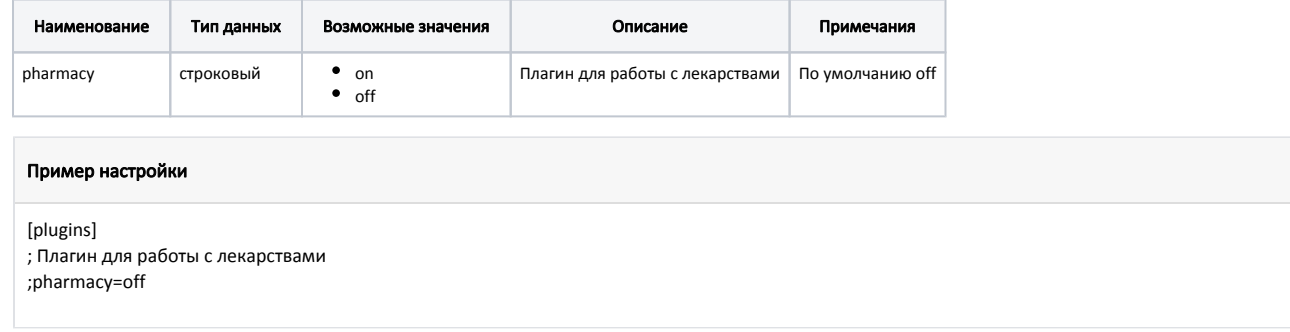

2. Настроить параметры для работы с сервисом tabletka.by в конфигурационном файле /linuxcash/cash/conf/ncash.ini.d/pharmacy.ini в секции [Pharmacy. TabletkaBy].

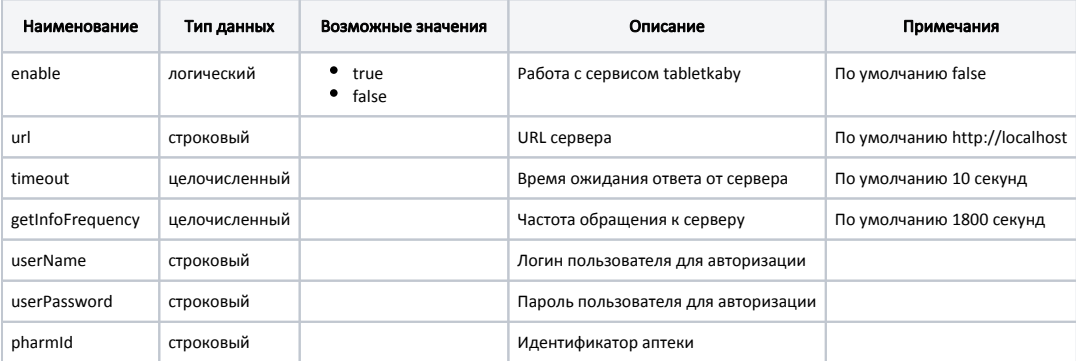

### Пример настройки

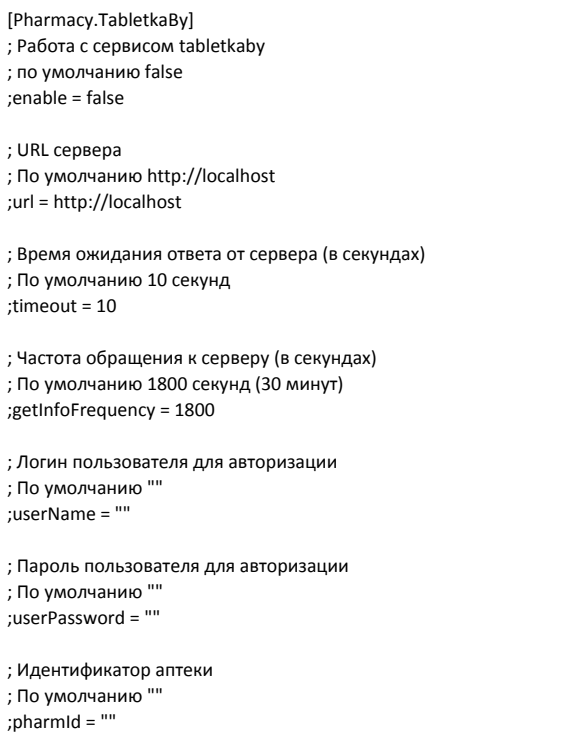

3. Заполнить [таблицу Medicine в БД Dictionaries.](https://docs.artix.su/pages/viewpage.action?pageId=86248283#id--Medicine�)

⋒ Лекарственные препараты будут добавлены в чек с ценой из поля price БД Dictionaries таблицы Medicine.

- 4. Включить и настроить плагин deferredCheck в конфигурационном файле /linuxcash/cash/conf/ncash.ini.d/deferredcheck.ini. Подробнее можно прочитать в разделе ["Отложенный чек](https://docs.artix.su/pages/viewpage.action?pageId=27530976)".
- 5. В конфигурационном файле /linuxcash/cash/conf/ncash.ini в секции [Check] для параметра checkIdentifierMask установить значение:

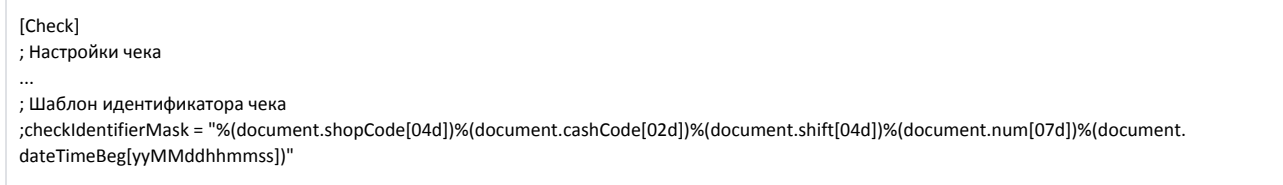

# <span id="page-1-0"></span>Онлайн-заказы

Если есть онлайн-заказы, то в строке заголовка кассы отобразится иконка корзины с количеством онлайн-заказов .

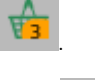

Если связь с сервером онлайн-заказов отсутствует, то в строке заголовка кассы отобразится иконка зачеркнутой корзины .

### <span id="page-1-1"></span>Обработка онлайн-заказов

Для обработки онлайн-заказов необходимо:

1. Запросить список онлайн-заказов, нажав клавишу с командой COMMAND\_SELECT\_ONLINE\_ORDER в режиме формирования документа (подробнее о настройке действий можно прочитать в разделе "[Настройка действий"](https://docs.artix.su/pages/viewpage.action?pageId=10649696)).

Работа с онлайн-заказами доступна только в режиме неоткрытого документа. При попытке запросить онлайн-заказы в открытом документе на экран будет выведена ошибка "Документ открыт. Обработка онлайн-заказа невозможна".

#### 2. Выбрать онлайн-заказ, используя клавиши навигации или фильтры.

3. Подобрать лекарственные препараты согласно данным в онлайн-заказе.

ВАЖНО: Отсутствует контроль при подборе лекарственных препаратов на кассе. G)

Пример 1: Если с сайта был получен онлайн-заказ на "Аспирин" по цене 2 рубля, а провизор выберет "Аскорбинку" по цене 50 копеек, то это корректно и кассой никак не контролируется. Весь контроль осуществляется провизором.

Допустимо подобрать меньшее количество лекарственного препарата.

Пример 2: Если с сайта был получен онлайн-заказ на "Аспирин" - 2 упаковки , но в аптеке в наличии только 1 упаковка.

Провизор согласовывает по телефону все возможные изменения в онлайн-заказе с клиентом (другое количество, другая цена и т.д.) и подбирает лекарственный препарат в соответствии с согласованием с клиентом.

#### 4. Подтвердить онлайн-заказ.

O)

O

(i)

При подтверждении онлайн-заказа на КС отправляется запрос на сохранение заказа в резерве - в БД кассового сервера сохраняется отложенный чек со статусом ORDER\_NOT\_PAID.

На сервер онлайн-заказов отправляется подтверждение онлайн-заказа. В личном кабинете клиента устанавливается статус для бронирования "подтверждено".

В строке заголовка кассы будет обновлена иконка корзины с количеством онлайн-заказов.

Распечатывается квитанция онлайн-заказа. Шаблон для печати квитанции задается в файле /linuxcash/cash/reports/onlineorder.xml.

Онлайн-заказ может быть отклонен. В этом случае на [с](http://tabletka.by)ервер онлайн-заказов отправляется отмена онлайн-заказа. В личном кабинете клиента устанавливается статус для бронирования "отклонено".

### <span id="page-2-0"></span>Зарезервированные заказы

Работа с зарезервированными заказами доступна только в режиме неоткрытого документа. При попытке запросить заказы из резерва в открытом документе на экран будет выведена ошибка "Документ открыт. Обработка заказа из резерва невозможна".

Для выдачи зарезервированного заказа необходимо:

- 1. Запросить список заказов с КС, нажав клавишу с командой COMMAND\_SELECT\_ORDER\_FROM\_RESERVE в режиме формирования документа (подробне е о настройке действий можно прочитать в разделе "[Настройка действий"](https://docs.artix.su/pages/viewpage.action?pageId=10649696)). Параметр команды daysBefore определяет временной период для отображения заказов:
	- если параметр указан, то из резерва будут запрошены только те заказы, дата изменения которых удовлетворяет заданному временному периоду.

Например, если daysBefore = 10, а текущая дата 15 ноября, то будет сформирован список заказов, дата изменения которых попадает в промежуток с 5 по 15 ноября.

- если параметр не указан, то осуществляется запрос всех заказов из резерва.
- 2. Выбрать заказ, используя клавиши навигации или фильтры.
- 3. Выдать заказ.

⋒

4. Закрыть чек. Товары из заказа будут добавлены в чек, в БД кассового сервера для зарезервированного заказа будет установлен статус ORDER\_RESERVED.

При закрытии чека в БД кассового сервера для зарезервированного заказа будет установлен статус ORDER\_CLOSED.

O) Заказ может быть отклонен, в этом случае в БД кассового сервера для заказа будет установлен статус ORDER\_CANCELED.

Чек, содержащий заказ, может быть сторнирован, в этом случае в БД кассового сервера для заказа будет установлен статус ORDER\_NOT\_PAID.

Если заказ в процессе выдачи – сформирован чек продажи, и этот чек откладывается, то статус заказа изменяется на ORDER\_CLOSED. Дальше работа с чеком будет осуществляться по логике работы с [отложенными чеками](https://docs.artix.su/pages/viewpage.action?pageId=27530976).